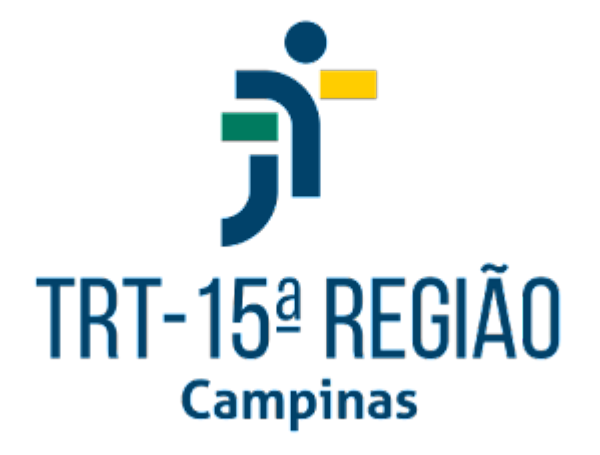

# **Manual do Sistema de Averbação de Capacitações**

**Área de Concursos e Avaliação de Desempenho de Pessoas**

**Coordenadoria de Desenvolvimento de Pessoas**

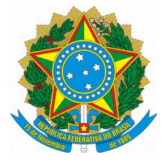

# **Averbação de Ações de Capacitação ou Formação Acadêmica**

Unidade responsável:

Área de Concursos e Avaliação de Desempenho de Pessoas [\(acadp.cdp@trt15.jus.br\)](mailto:acadp.cdp@trt15.jus.br)

# **Objetivo**

O Sistema de Averbação de Capacitações tem o objetivo de possibilitar o envio, pelas servidoras e servidores, de certificados de ações de capacitação realizadas em instituições externas e/ou de Formação Acadêmica (graduação, pós-graduação, mestrado e doutorado).

# **Acesso ao sistema**

- Intranet
- Sistemas Nacionais (*ícone de globo no menu lateral esquerdo*)
- Portal dos Sistemas Administrativos Nacionais
- Escolher o Tribunal
- SIGEP-JT
- Averbação de Capacitações

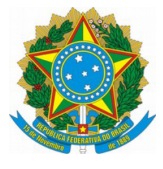

**Como inserir um novo requerimento de solicitação de averbação de ações de capacitação ou formação acadêmica**

Após acessar o sistema, selecionar Menu Completo (**E)** Ejud -

Requerimentos de Averbação, como mostra a imagem abaixo:

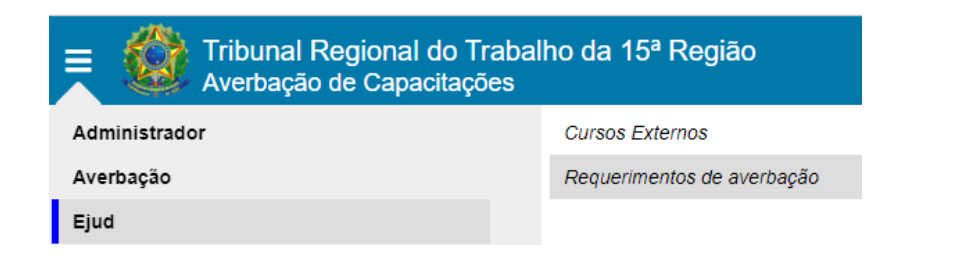

### Será exibida a tela *Pesquisa de requerimentos de averbação*

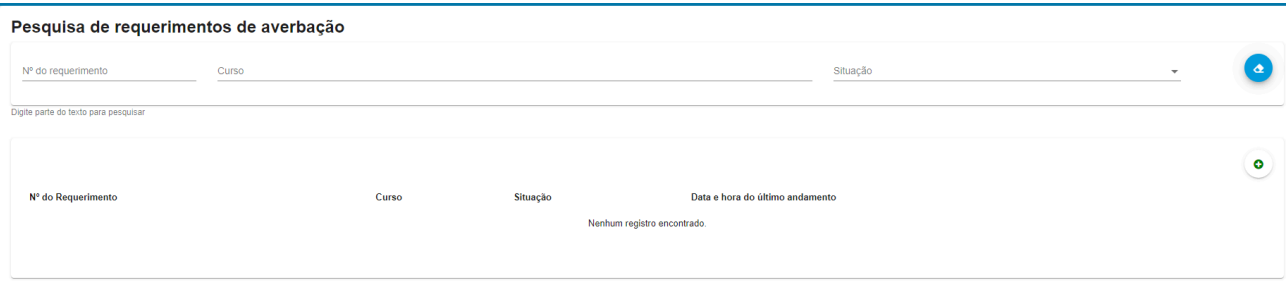

Caso existam requerimentos enviados anteriormente, serão exibidos para consulta nesta tela. Para visualizá-los é necessário selecionar o ícone "Consultar"  $\bullet$ .

- selecionar o ícone "Novo" (só é possível a inclusão de apenas uma ação de capacitação/formação acadêmica por requerimento)
- selecionar a opção do tipo de participação:

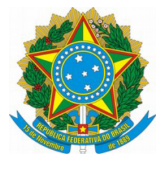

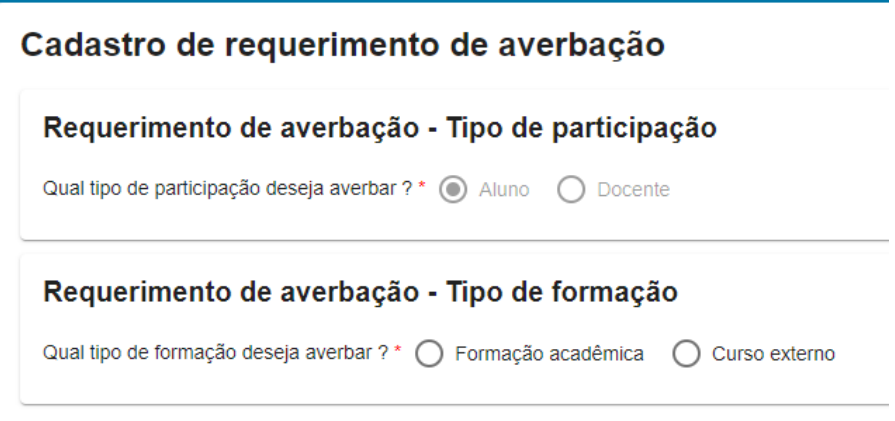

- Docente: apenas para Magistrados;
- **Aluno:** para Magistrados e Servidores.
- selecionar o tipo de formação:
	- **Formação Acadêmica:** cursos de graduação, pós-graduação, especialização, mestrado e doutorado (para Adicional Qualificação AQ/PG de 5%, 7,5%, 10% e 12,5%);
	- **Curso Externo**: cursos diversos (presenciais, a distância, Congressos, Seminários, Palestras e eventos similares - para Adicional de Treinamento AQ/AT de 1% a cada 120h, máximo de 3%).

Ao selecionar o tipo de participação "Aluno" e tipo de formação "Curso Externo" ou "Formação Acadêmica", será apresentada a tela de "Cadastro de requerimento de averbação" para inclusão das informações:

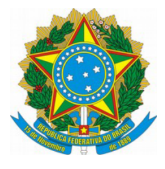

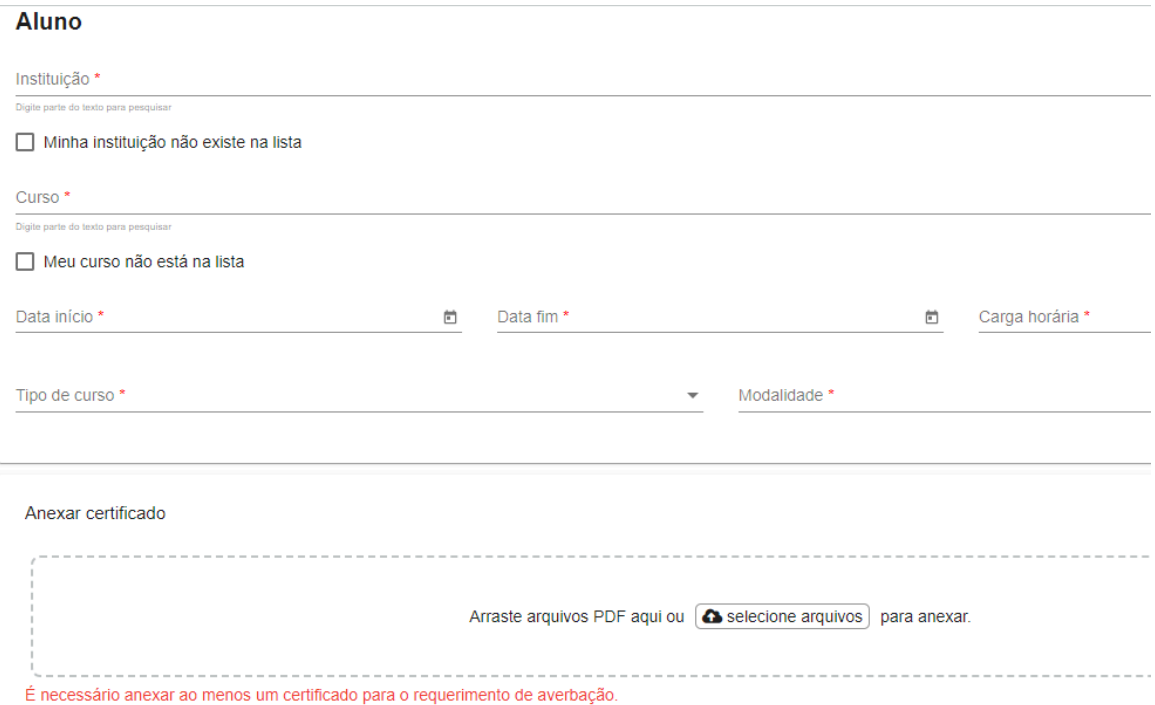

Ao iniciar a digitação dos campos "Instituição" e "Curso", serão apresentadas todas as instituições ou cursos cadastrados. Se não encontrar o registro correspondente, o requerente deverá selecionar a caixa "*Minha instituição/Curso não existe na lista*" e digitar o nome no referido campo.

O certificado do curso deve ser anexado no formato "*pdf*". Será possível anexar arquivos de até 3MB cada um, não ultrapassando o total de 10MB por requerimento.

Se houver necessidade de acrescentar alguma observação ou justificativa no requerimento, redigir em um Editor de texto (Word, LibreOffice ou Google Documento), gerar o arquivo em formato "*pdf*" e anexar na parte destinada ao envio do certificado.

- Selecionar o botão "*Prosseguir*";
- Após confirmar todas as informações, acionar o botão "*Enviar requerimento*";
- O requerente receberá e-mail de confirmação com o número do requerimento.

Para consultar o andamento de um requerimento, acionar o botão "Visualizar andamentos"

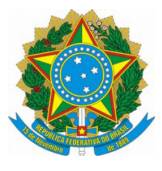

**Obs:** para informações adicionais sobre o adicional de qualificação e promoção na carreira, acesse os documentos Adicional de [Qualificação](https://docs.google.com/document/d/1b1MfbzIMXVoYvGh-g8UJQ8PoTVKXn72BUV60FfTVigs/edit?usp=share_link), [Promoção](https://docs.google.com/document/d/1P53VkujoEW4ggdbuXulwDGv_VdOsp738s_1Xb7pppUM/edit?usp=share_link) na [carreira](https://docs.google.com/document/d/1P53VkujoEW4ggdbuXulwDGv_VdOsp738s_1Xb7pppUM/edit?usp=share_link) ou envie seu questionamento por mensagem eletrônica para [acadp.cdp@trt15.jus.br.](mailto:acadp.cdp@trt15.jus.br)